# Anytone Codeplug Builder

Using the ACB tool to create import files for the Anytone series of radio's using system generated input files. This will create a set of CSV files suitable for importing into the Anytone CPS program and loading into the radio's.

Ver. 0.3 by Steve, N9VW

The Anytone Codeplug Builder starting page is at: <https://pnwdigital.net/acb>

The available files are:

- Sample codeplugs
- Analog sample file
- Digital-Others sample file
- Digital-Repeaters daily file
- Talkgroups daily file
- ZIP file of the above 4 files

Download the files that you desire. Once you have built your own Analog and Digital-Others files then you will only need the two daily files for later runs of the tool. If the Digital-Others file contains extra Talkgroups these must be entered into the Talkgroups.csv file.

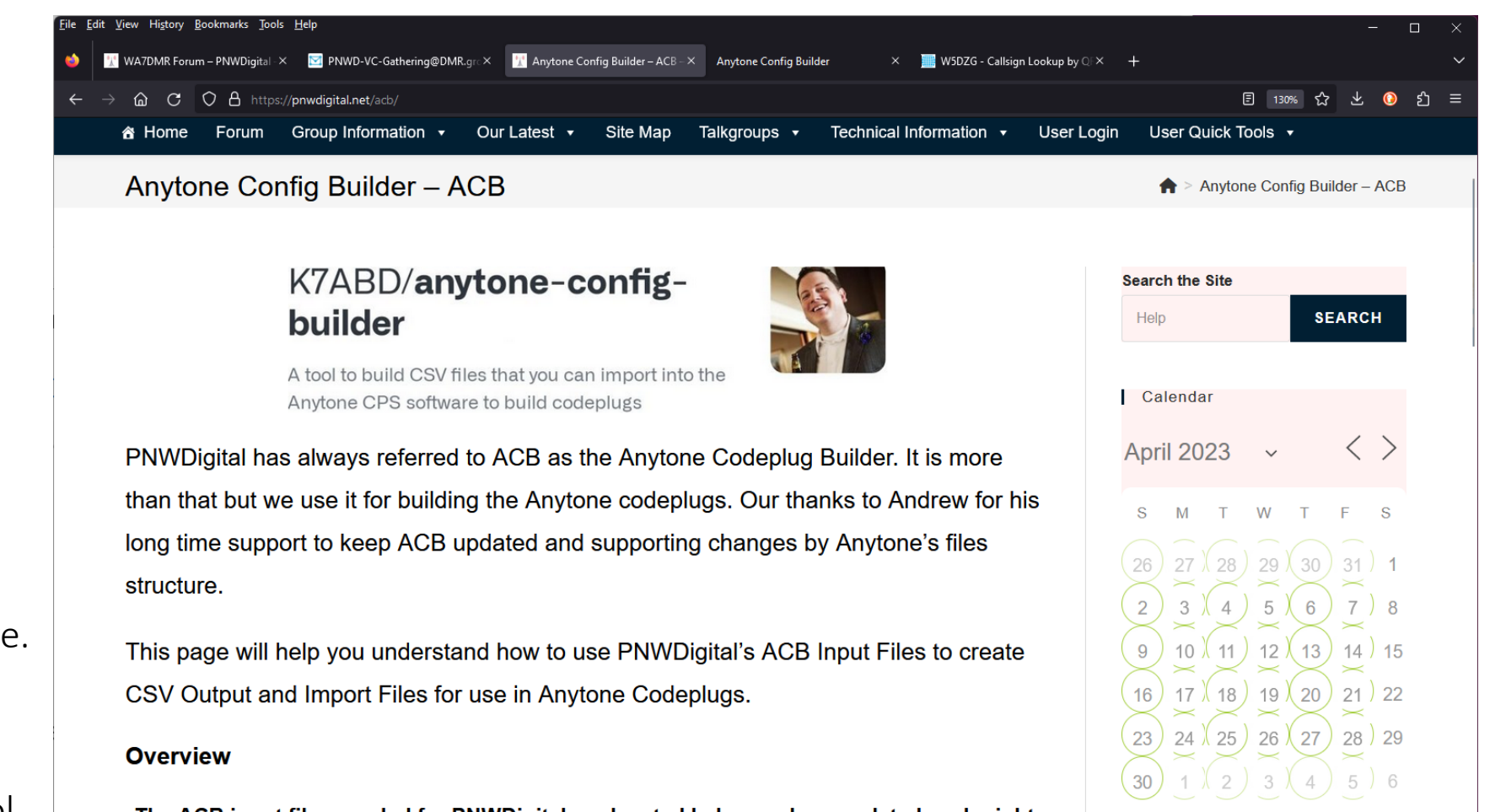

**Latest Posts** 

March 28, 2023

March 20, 2023

Wes - MMDVM Server Update

Anytone AT\_Options\_v8

个

The ACB input files needed for PNWDigital are located below and are updated each night.

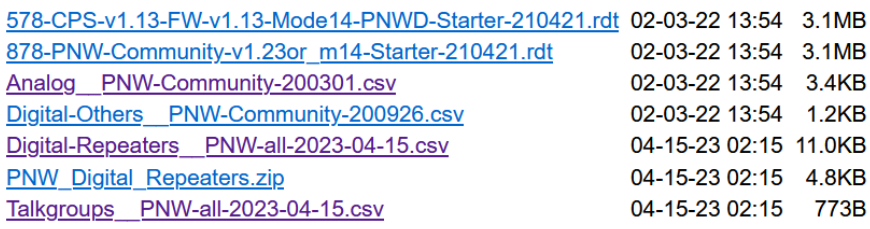

The Anytone Codeplug Builder starting page is a simple GUI to select the required files for each entry. Click on the "Browse" button and select your files.

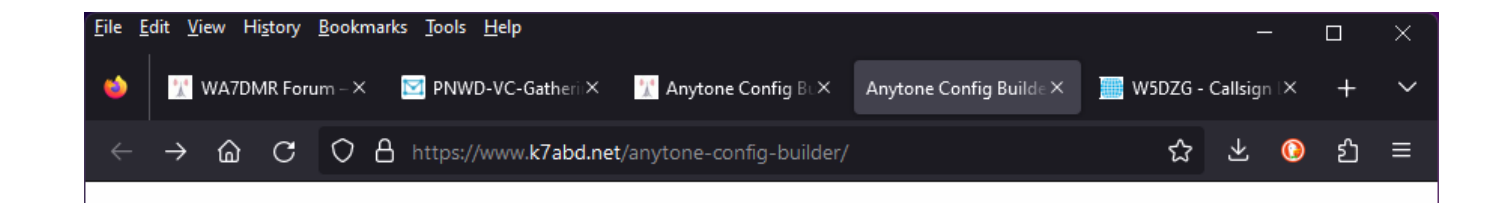

## K7ABD's Anytone Config Builder

This is a tool to make building codeplugs easier.

Be sure to check out the [Getting Started Guide].

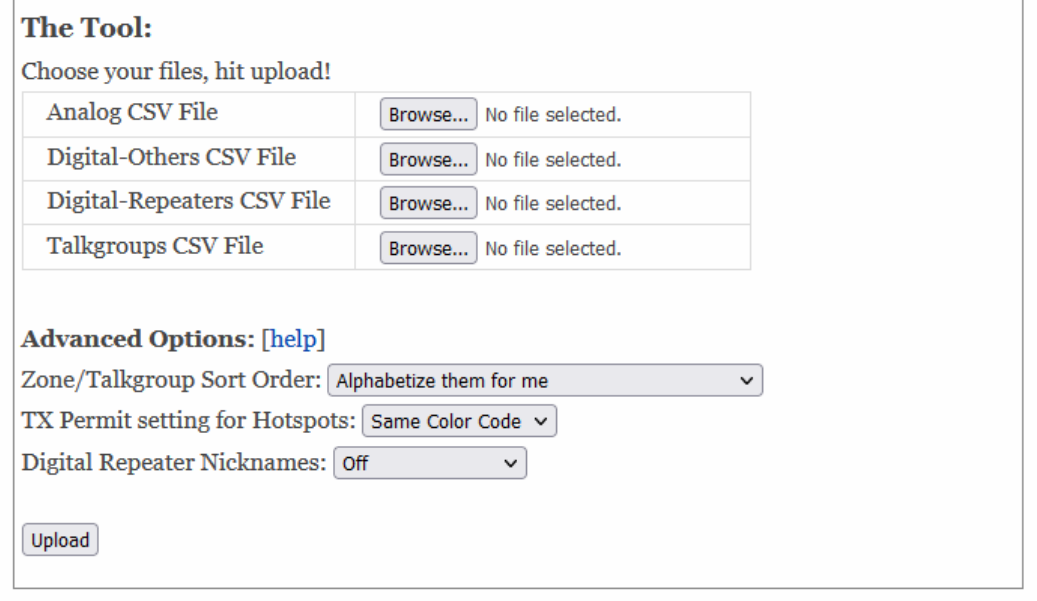

Not working for you? Email me: k7abd@arrl.net.

Navigate to your chosen directory for file downloads. You will return to this page 4 times to collect the required files for the form on the previous page.

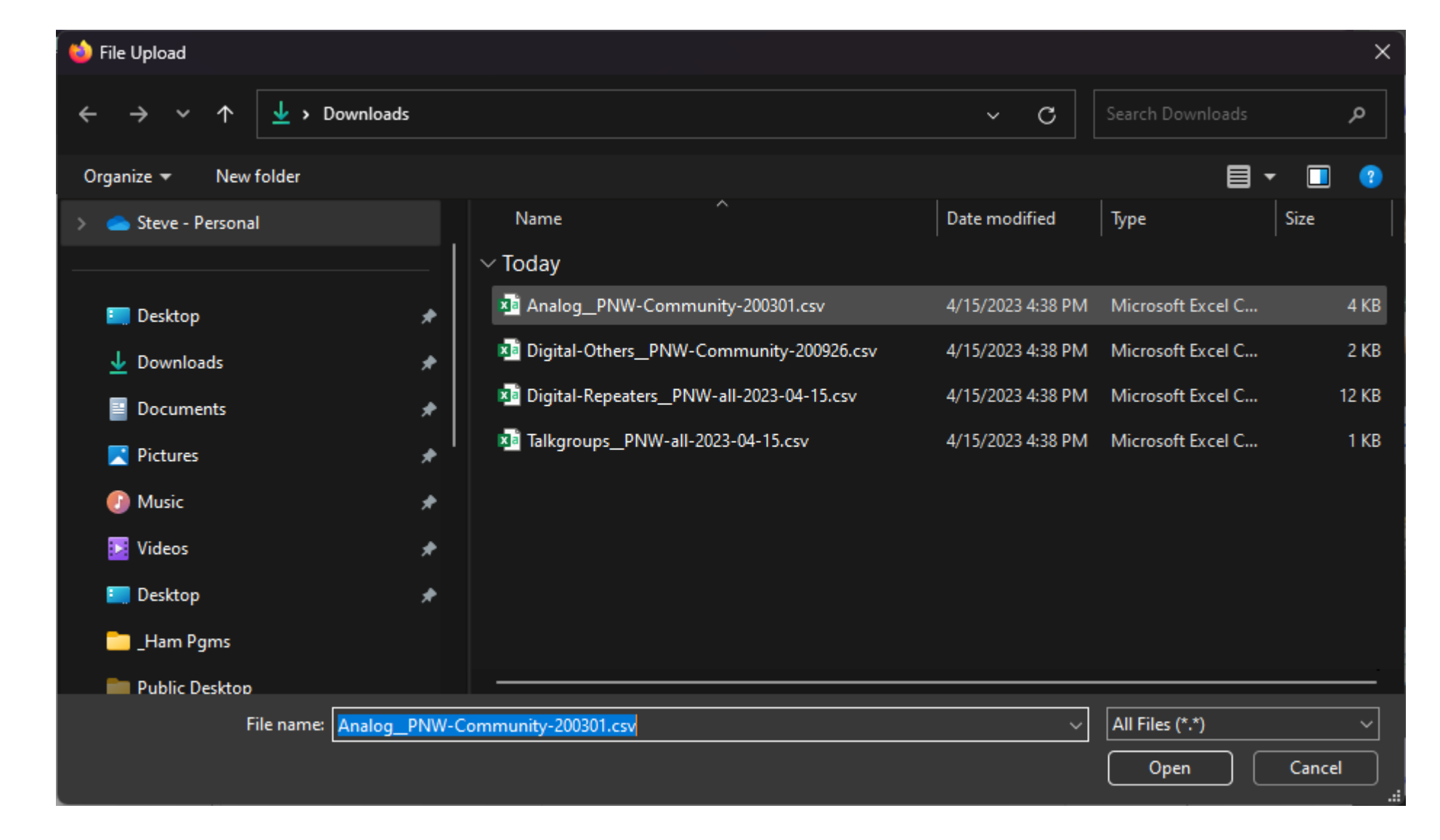

The form shown with all files selected. Select the appropriate Advanced Options then click on the "Upload" button.

#### File Edit View History Bookmarks Tools Help  $\Box$ <u>—</u> **M** PNWD-VC-GatheriiX **Anytone Config BLX** Anytone Config Builde X **W** WA7DMR Forum –  $\times$ W5DZG - Callsign œ C O A https://www.k7abd.net/anytone-config-builder/ ☆ ⋒ ව ≡ 也  $\bullet$  $\rightarrow$

## K7ABD's Anytone Config Builder

This is a tool to make building codeplugs easier.

Be sure to check out the [Getting Started Guide].

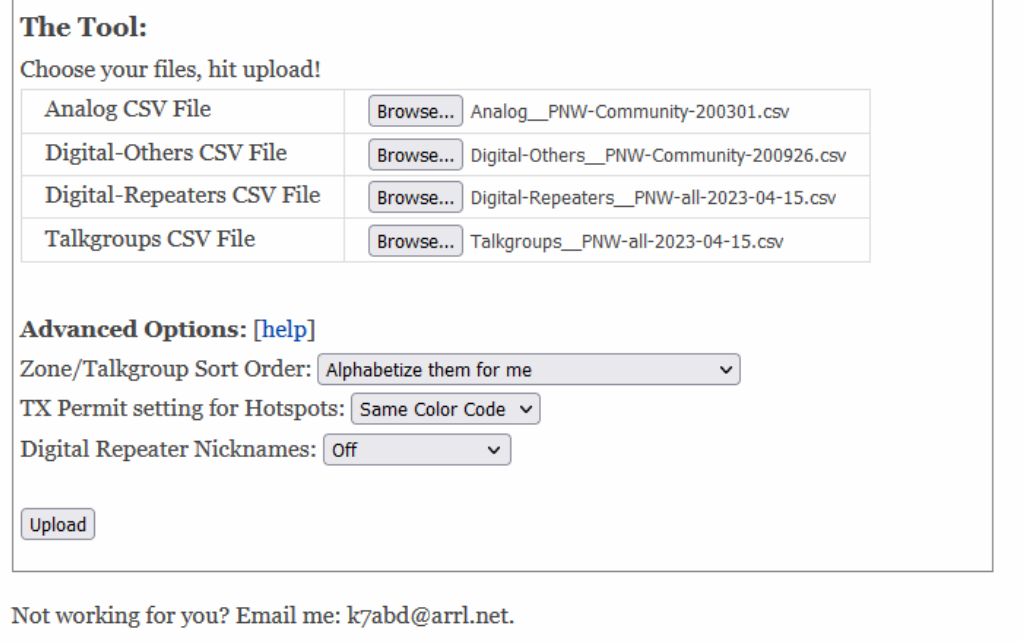

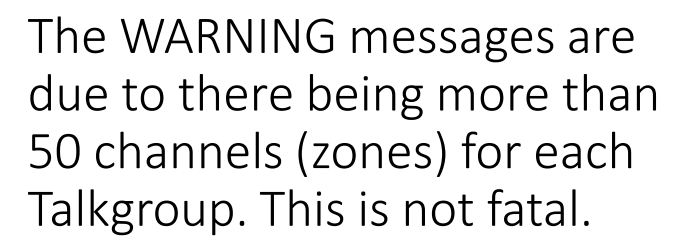

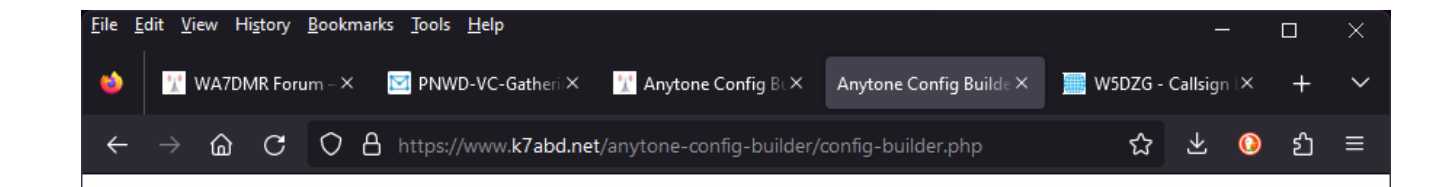

## K7ABD's Anytone Config Builder

#### **WARNING:**

Scanlist 'Audio Test 2' has more than 50 channels. It has been truncated to the first 50 channels to keep the CPS software happy.

#### **WARNING:**

Scanlist 'BC 1' has more than 50 channels. It has been truncated to the first 50 channels to keep the CPS software happy.

#### **WARNING:**

Scanlist 'Cascades 1' has more than 50 channels. It has been truncated to the first 50 channels to keep the CPS software happy.

**WARNING:** 

Scanlist 'Idaho 1' has more than 50 channels. It has been truncated to the first 50 channels to keep the CPS software happy.

#### **WARNING:**

Scanlist 'Local 1' has more than 50 channels. It has been truncated to the first 50 channels to keep the CPS software happy.

#### **WARNING:**

Scanlist 'Metro 2' has more than 50 channels. It has been truncated to the first 50 channels to keep the CPS software happy.

Navigate to your chosen directory for file downloads. There should be a new file called "anytone.zip" in there.

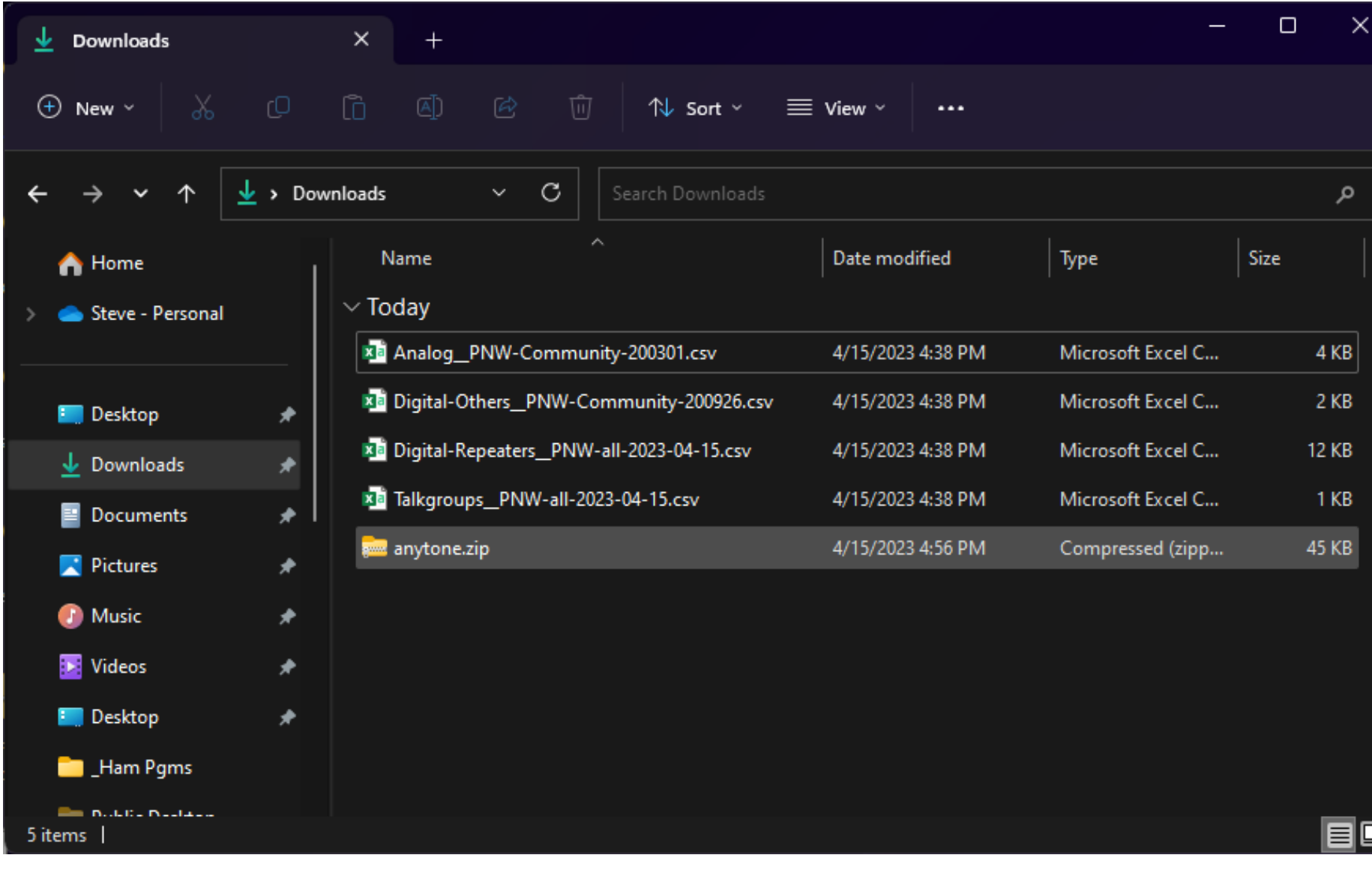

Double-click the file called "anytone.zip" and click on the top Menu bar to "Extract All" into a new folder in your chosen download directory.

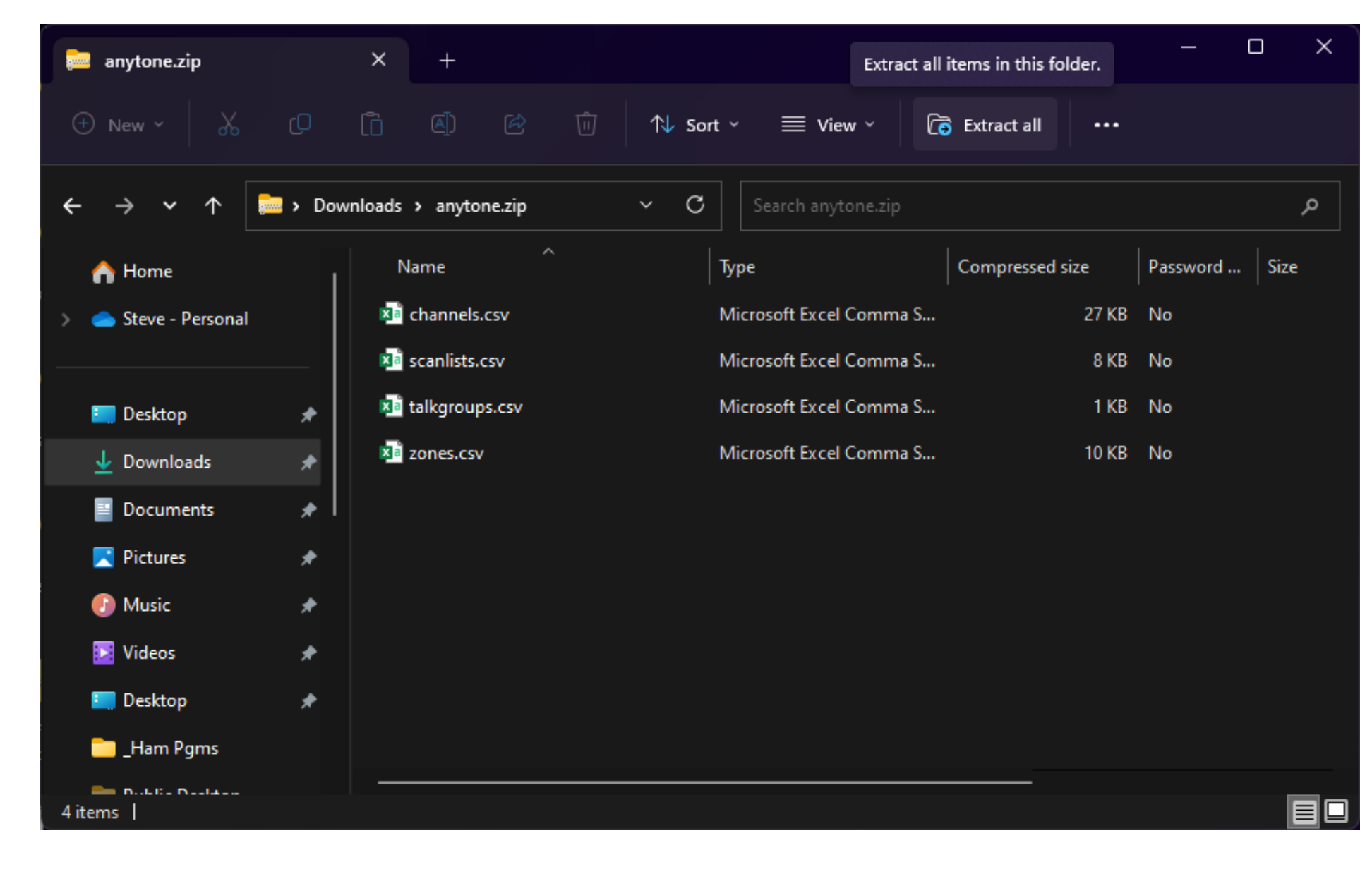

You should now be presented with a folder showing the four input files for the Anytone CPS.

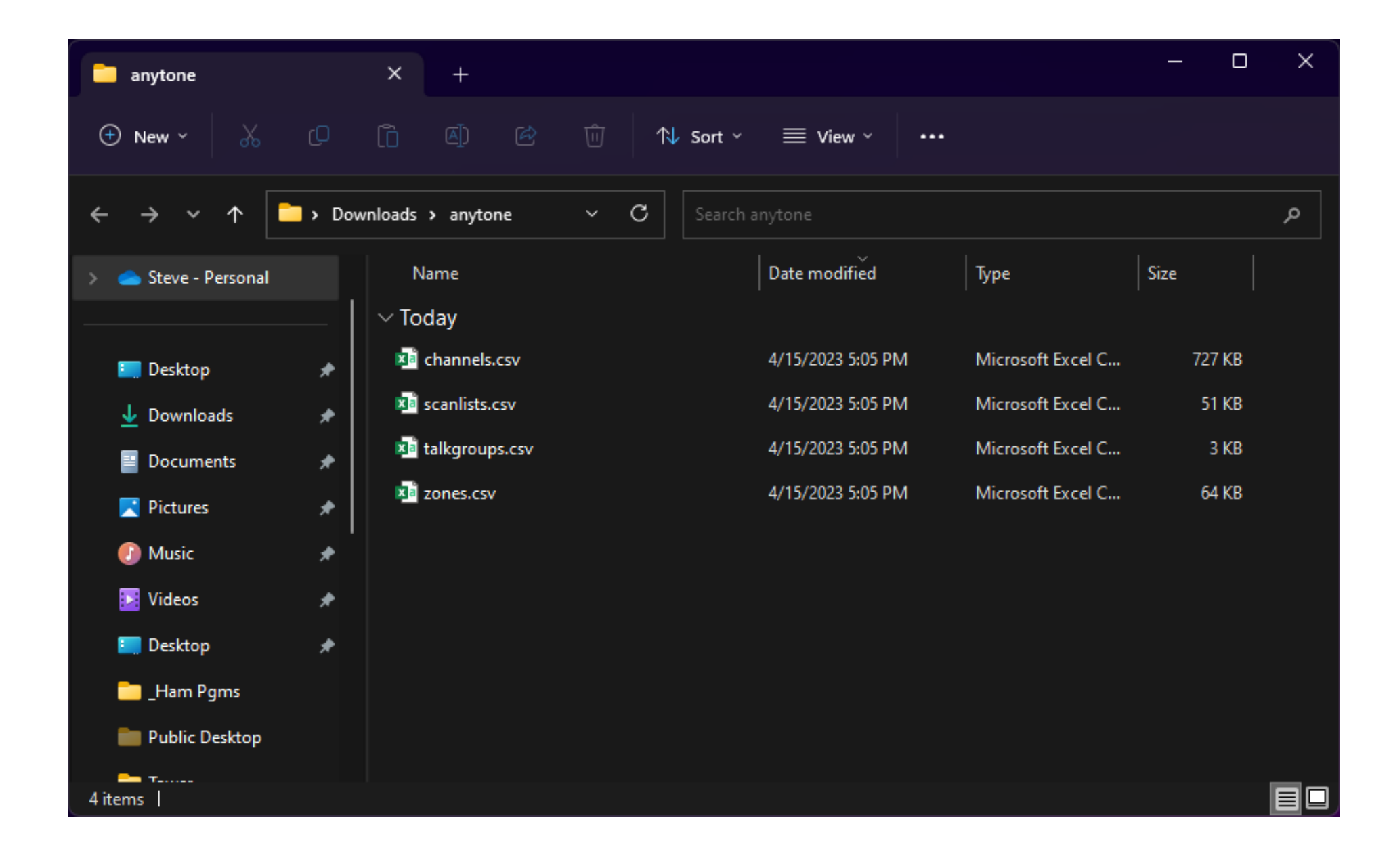

<u>ς»</u> D578UV[D578UV:UHF{Rx(400 - 480 MHz) Tx(420 - 450 MHz)} MHF{Rx(220 - 225 MHz) Tx(222 - 225 MHz)} VHF{Rx(136 - 174 MHz) Tx(144 - 148MHz)}][:d:\Users\steve\Documents\Anytone...  $\Box$ 

 $\times$ 

File Model Set Program Tool View Help

Open the Anytone CPS software using one of the starter codeplugs. These will set some of the base settings to make the radio perform better on the PNW Digital network.

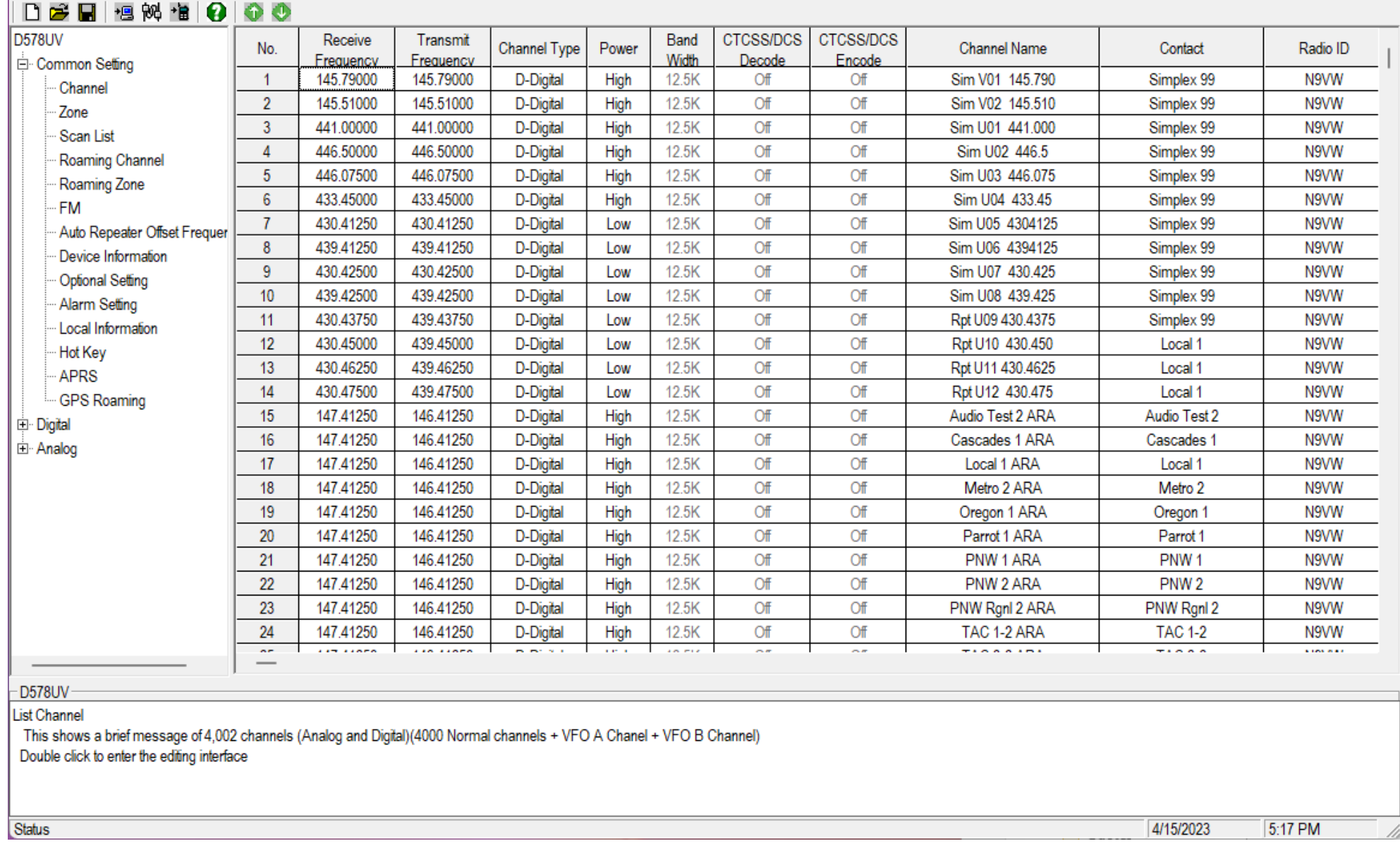

On the "channel information" verify that you have "TX Permit" set to "Same Color Code". This sets when the user can reply. The "Send Talker Alias" should not be checked. This feature is not supported on the network.

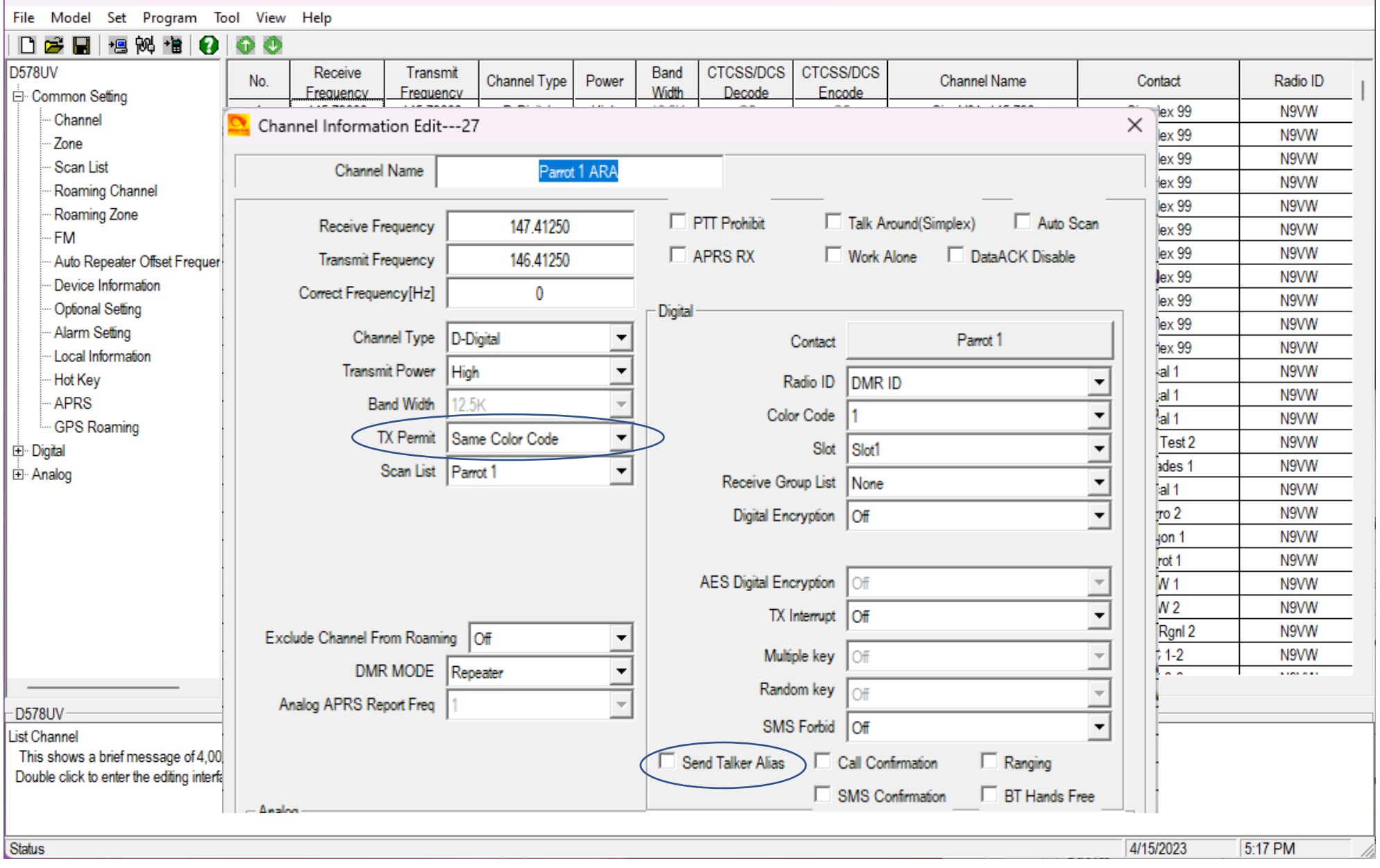

C: D578UV[D578UV:UHF{Rx(400 - 480 MHz) Tx(420 - 450 MHz)} MHF{Rx(220 - 225 MHz) Tx(222 - 225 MHz)} VHF{Rx(136 - 174 MHz) Tx(144 - 148MHz)}][:d:\Users\steve\Documents\Anytone...

 $\times$ 

 $\Box$ 

 $\overline{\phantom{m}}$ 

2. D578UV[D578UV:UHF{Rx(400 - 480 MHz) Tx(420 - 450 MHz)} MHF{Rx(220 - 225 MHz) Tx(222 - 225 MHz)} VHF{Rx(136 - 174 MHz) Tx(144 - 148MHz)}][:d:\Users\steve\Documents\Anytone...  $\Box$  $\times$ File Model Set Program Tool View Help 日序日短网节  $\times$  . Optional Setting D578UV Radio ID Common Setting Alert Tone Display GPS/Ranging **VFO** Scan Record Volume/Audio Alert Tone 1 N9VW Auto repeater Channel N9VW Work Mode **STE AM/FM** Power Save Key Function Other **Digital Func** Power-on Zone N9VW Scan List N9VW Roaming Channel N9VW Roaming Zone Digital Func N9VW **FM** Group Call Hold Time 1s ▼ N9VW Auto Repeater Offset Private Call Hold Time 3s N9VW ▼ Device Information N9VW Optional Setting Manual Dial - Group TG Hold Time 5s  $\overline{\phantom{a}}$ N9VW Alarm Setting N9VW Manual Dial - Private TG Hold Time  $5s$ Local Information ▼ N9VW Hot Key  $100<sub>ms</sub>$ Prewave Time ▼ N9VW APRS Wake Head Period  $100<sub>ms</sub>$ N9VW  $\blacktriangledown$ **GPS Roaming** N9VW E Digital Filter Own ID In MissCall Off ٠ N9VW 白· Analog Digital Remote Stun&&Kill Off ▾ N9VW N9VW Digital Monitor Double Slot ▼∣ N9VW Digital Monitor CC Any ٠ N9VW N9VW Digital Monitor ID Any ▼∣ N9VW Monitor Slot Hold Off  $\blacktriangledown$ N9VW Remote Monitor Off ▾ N9VW **CONTACT**  $\vert$ **SMS Format** M-SMS D578UV List Channel This shows a brief messag Double click to enter the edit  $\overline{\mathsf{O}}$ K Cancel 4/15/2023 5:17 PM Status

On the "Optional Setting" screen, "Digital Func" tab, Verify that you have "Group Call Hold Time" set to "1s". This enables quicker reply timing.

2. D578UV[D578UV:UHF{Rx(400 - 480 MHz) Tx(420 - 450 MHz)} MHF{Rx(220 - 225 MHz) Tx(222 - 225 MHz)} VHF{Rx(136 - 174 MHz) Tx(144 - 148MHz)}][:d:\Users\steve\Documents\Anytone...  $\Box$  $\times$  $\overline{\phantom{0}}$ File Model Sel  $\times$ Optional Setting 日序開 桓 **D578UV** Radio ID jact **Work Mode STE AM/FM** Power Save **Kev Function Digital Func** Other Power-on **E** Common Setting  $\vert_{2X}$  99 N9VW Display GPS/Ranging **VFO** Scan Alert Tone 1 **Alert Tone** Auto repeater Record Volume/Audio Channel ex 99 N9VW **Zone** <sub>2X</sub> 99 N9VW Scan List <sub>2X</sub> 99 N9VW Roaming Ch Alert Tone  $x_{99}$ N9VW Roaming Zo **SMS Alert** Ring  $\overline{\phantom{a}}$  $\vert_{2X}$  99 N9VW **FM** Call Alert Ring <sub>2X</sub> 99 N9VW **Idle Channel Tone** Auto Repeat  $\vert_{2X}$  99 N9VW Play Digi Call ResetTone Device Infort  $\Omega$ n Period[10ms] Frequency[Hz] x 99 N9VW Optional Set Talk Permit Digital  $\vert_{\rm 2X}$  99 N9VW **First Tone** 400 20 Alarm Settin l:x 99 N9VW Key Tone ŰŤ Local Inform Second Tone  $\mathbf{0}$  $10$ N9VW lal 1 Hot Key Digi Idle Channel Tone Type 1 **Third Tone** 350 100 M1 N9VW APRS Startup Sound Off M1 N9VW Fourth Tone **GPS Roaml**  $\mathbf{0}$ 0 Test 2 N9VW **E** Digital Ana Idle Channel Tone Off  $\blacktriangledown$ Fifth Tone  $\mathbf{0}$  $\bf{0}$ N9VW des 1 由 Analog la 1 N9VW Call Reset Tone Call Permit Tone **02** N9VW Play Play N9VW  $\mathsf{lon} 1$ Period[10ms] Period[10ms] Frequency[Hz] Frequency[Hz] N9VW lot 1 **First Tone First Tone** 1750 450 40 10 IV 1 N9VW lv 2 N9VW Second Tone Second Tone 1050 400 40 20 Rgnl 2 N9VW **Third Tone Third Tone** 1570 350 40 30  $1-2$ N9VW **CONTINUE** Fourth Tone 1320 Fourth Tone 40 0  $\mathbf 0$ Fifth Tone D578UV Fifth Tone 0  $\mathbf{0}$ 0 0 List Channel This shows a brief Double click to ente  $\overline{\mathsf{O}}$ K Cancel Status 4/15/2023 5:17 PM

On the "Optional Setting" screen, "Alert Tone" tab, Verify that you have "Talk Permit" set to "Digital". This indicates when the system is ready to accept your transmission.

<mark>와,</mark> D578UV[D578UV:UHF{Rx(400 - 480 MHz) Tx(420 - 450 MHz)} MHF{Rx(220 - 225 MHz) Tx(222 - 225 MHz)} VHF{Rx(136 - 174 MHz) Tx(144 - 148MHz)}][:d:\Users\steve\Documents\Anytone...  $\Box$  $\times$ 

File Model Set Program Tool View Help

Open the Anytone CPS software using an existing codeplug

Click on the "Tool" menu bar and select "Mode". Ensure that the check box is checked. This sets the CPS up to allow importing from ACB files.

 $\overline{\phantom{a}}$ **D578U** 

Double

Status

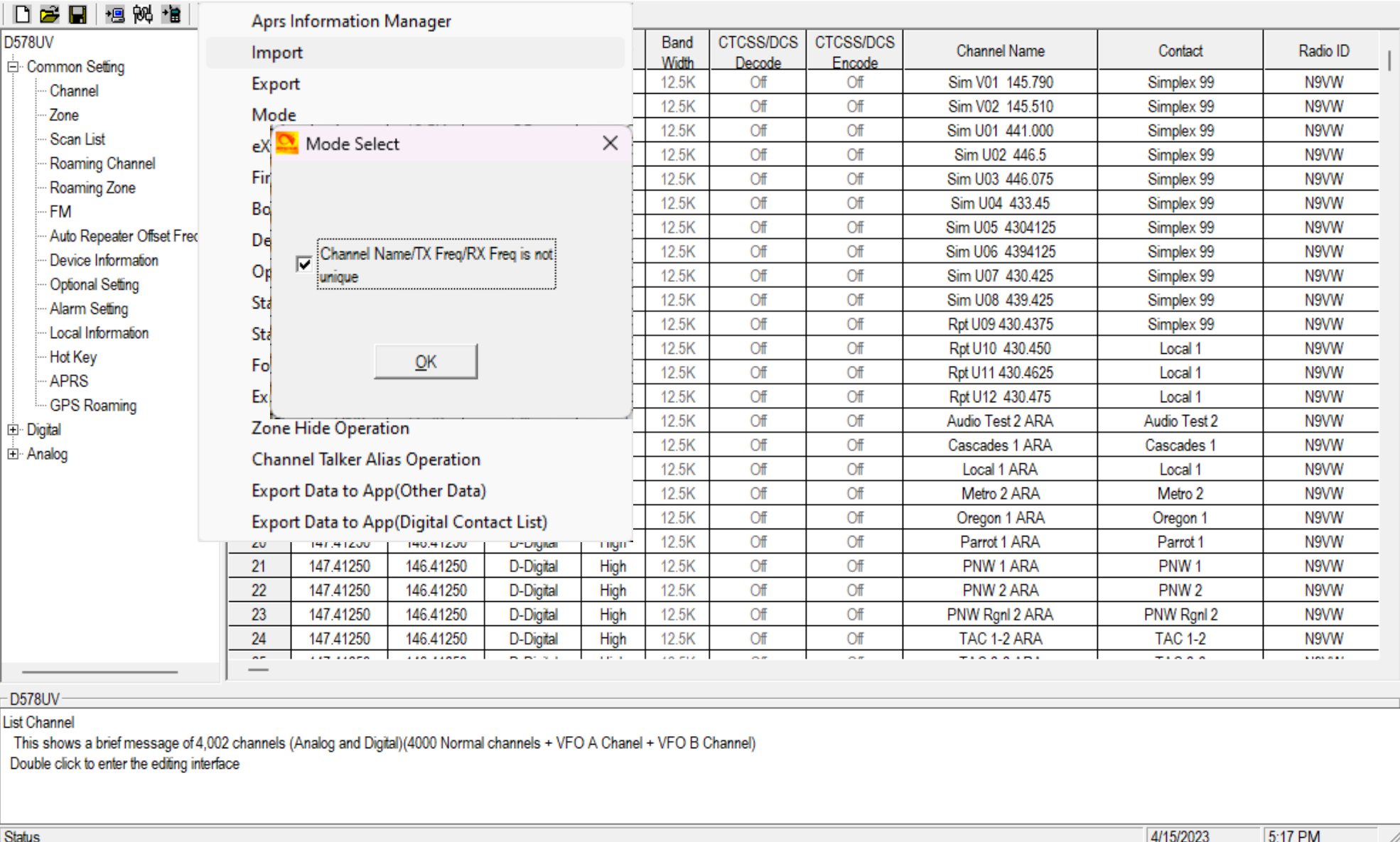

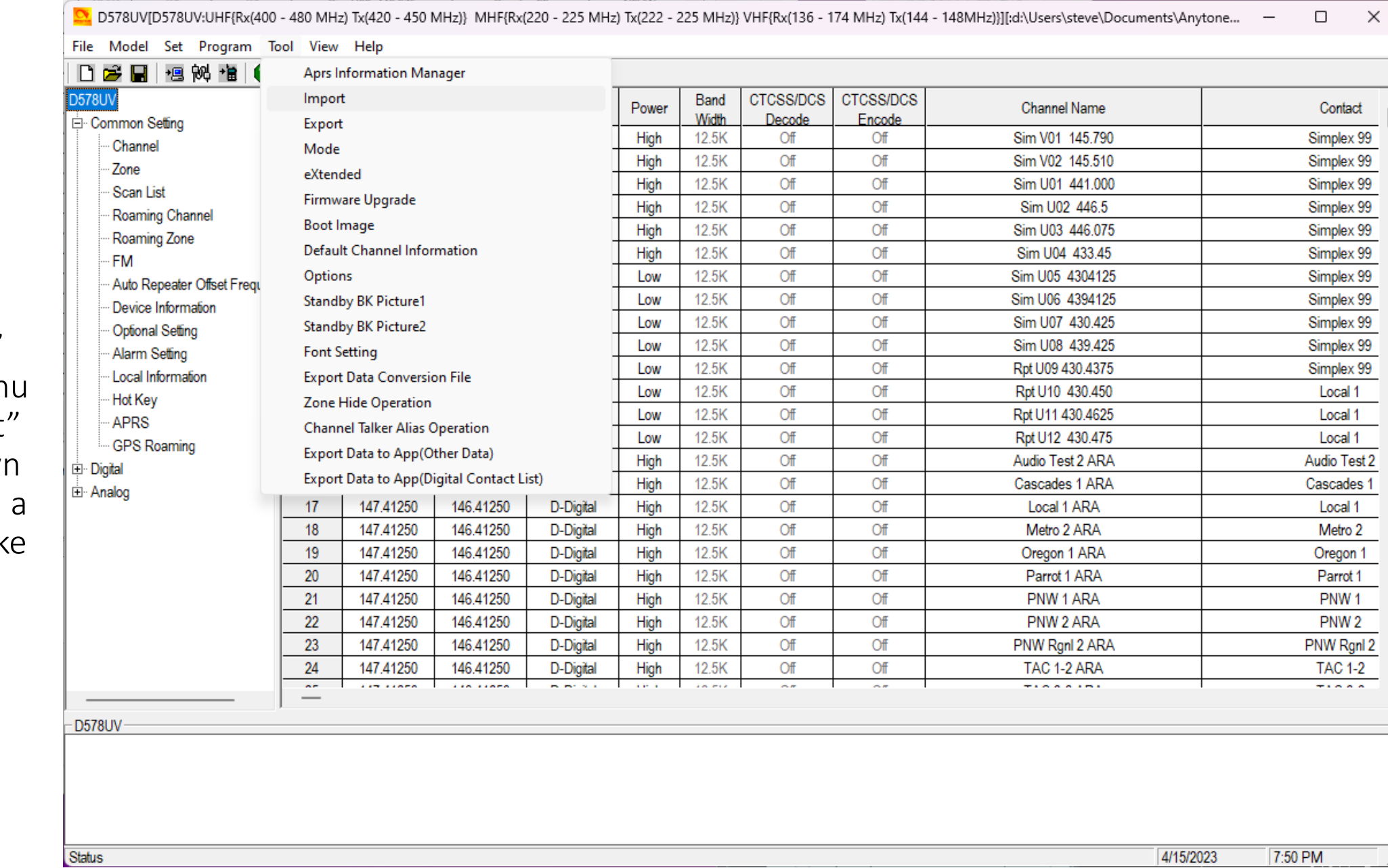

Click on the "Tool" button on the men bar, select "Import" from the dropdown box. This will open selection screen lik the ACB GUI.

The blank Import form for the Anytone series radios. Click on each of the following to load the new data.

- Channel
- Zone
- Scan List
- Contact/Talk Grps

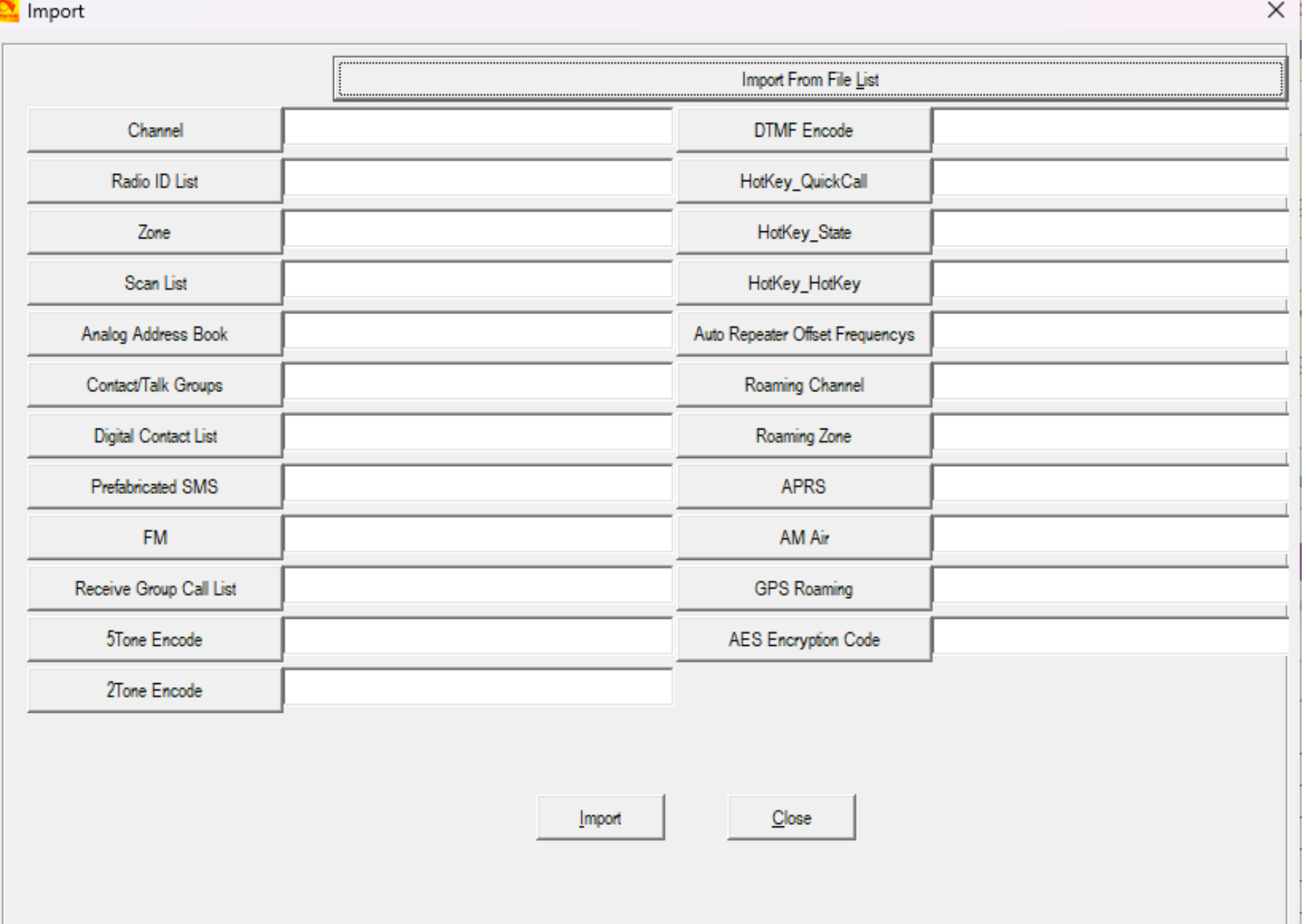

Select each of the four CSV files to fill in the previous screen.

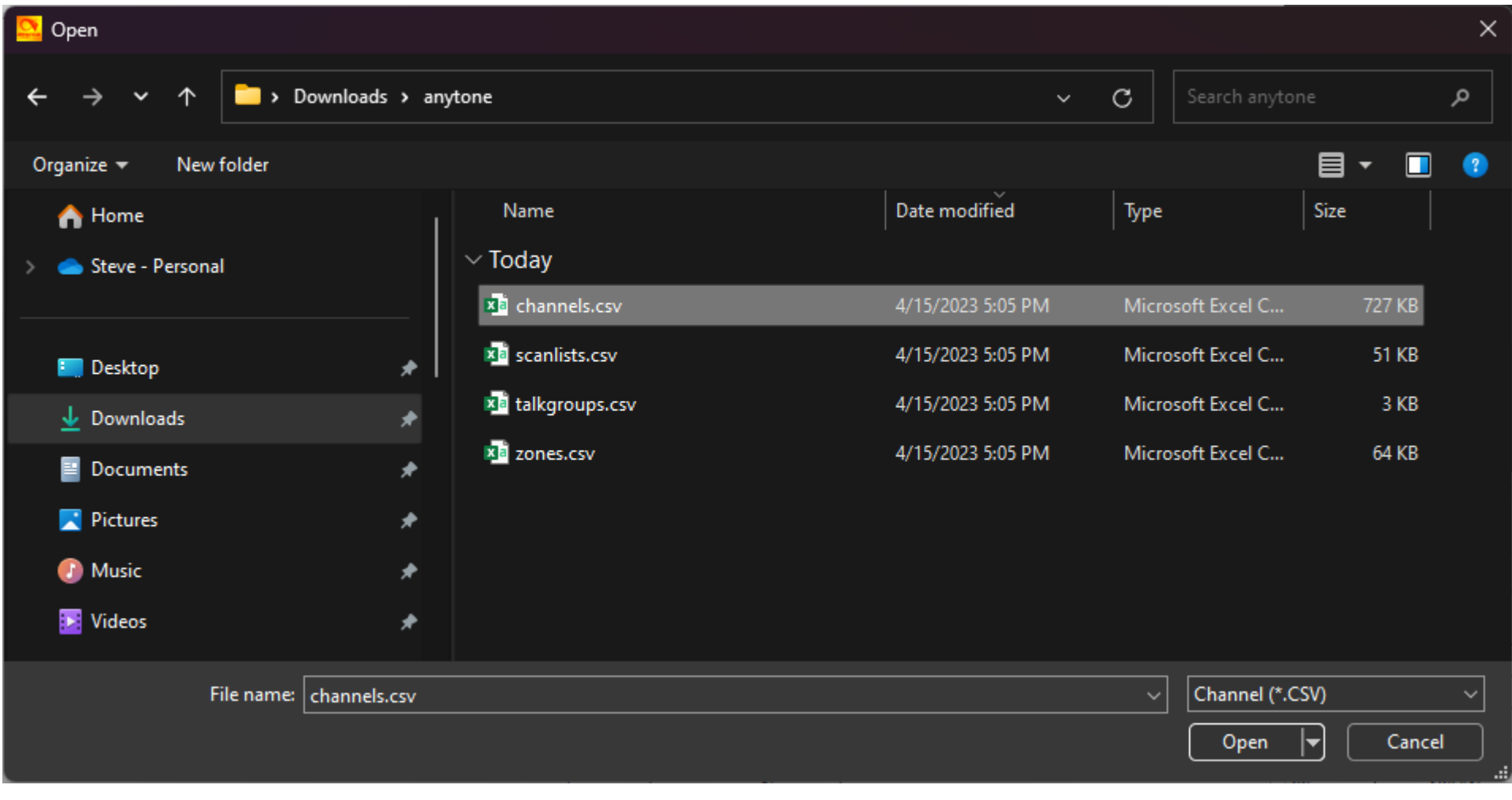

The completed Import form for the Anytone series radios. Click on "Import" to load the CPS with the new channel information.

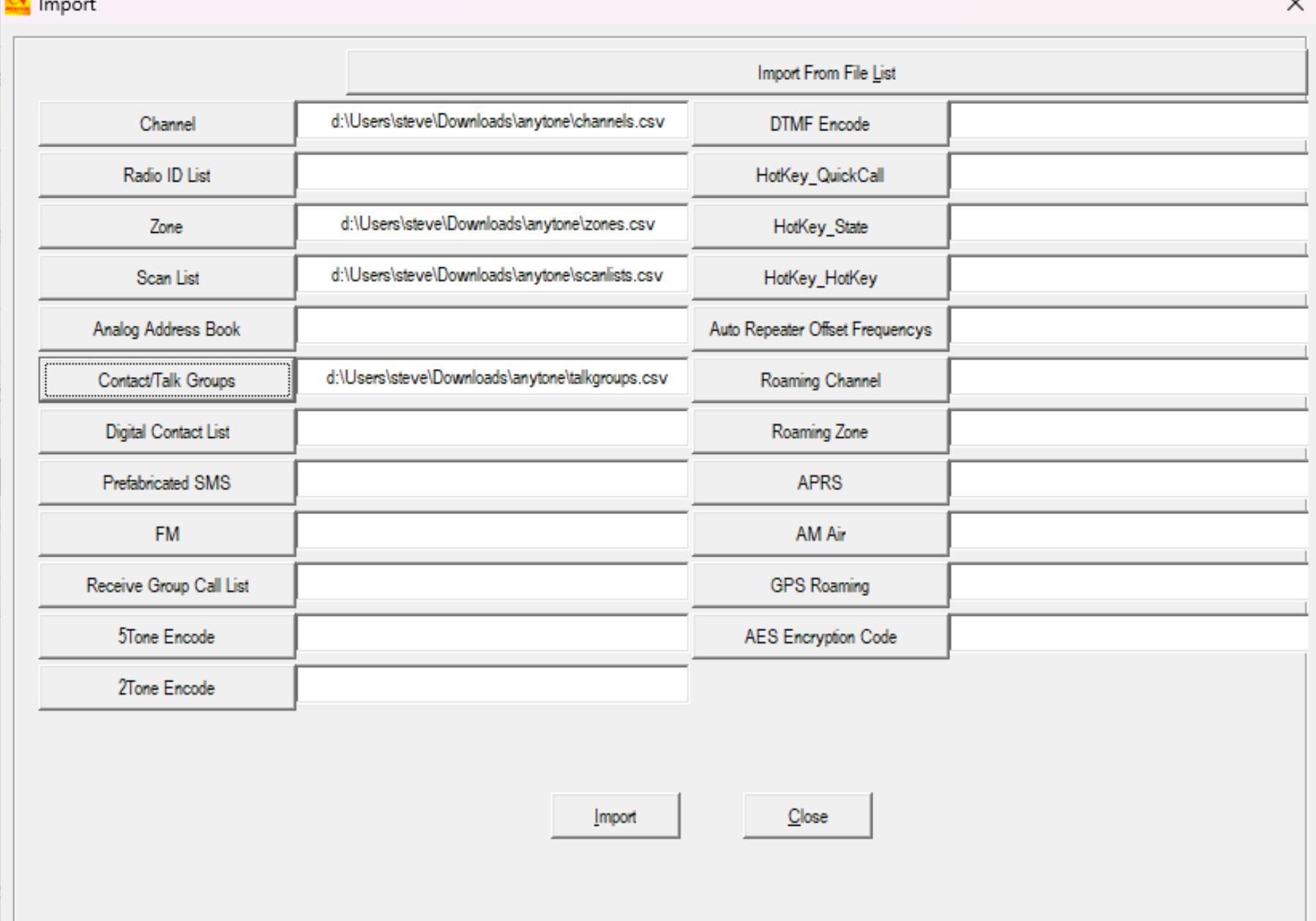

<mark>가</mark> D578UV[D578UV:UHF{Rx(400 - 480 MHz) Tx(420 - 450 MHz)} MHF{Rx(220 - 225 MHz) Tx(222 - 225 MHz)} VHF{Rx(136 - 174 MHz) Tx(144 - 148MHz)}][:d:\Users\steve\Documents\Anytone...  $\Box$  $\times$  $\overline{\phantom{0}}$ 

File Model Set Program Tool View Help

### □ 2 日 3 尚 1 0 0 0

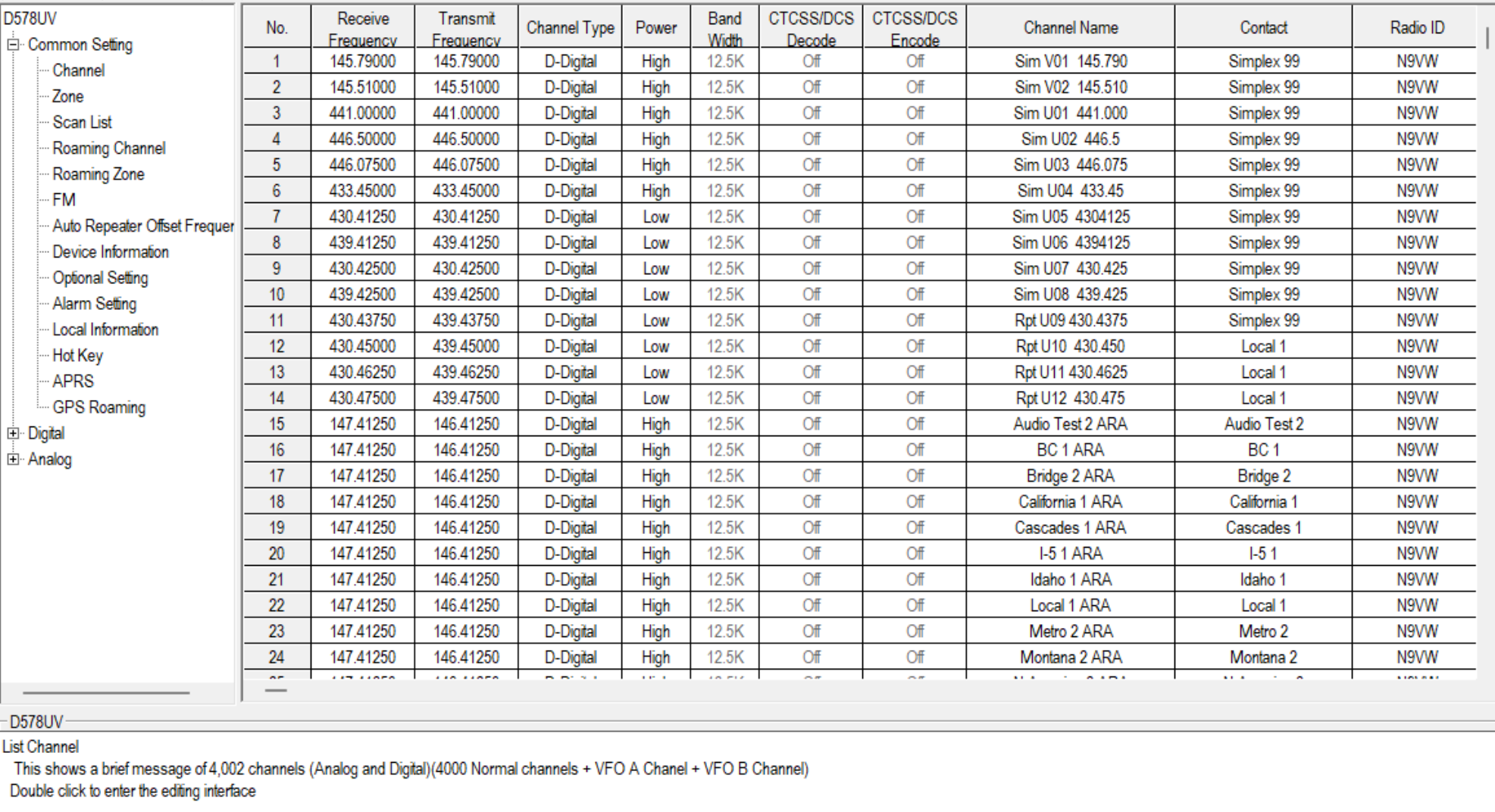

The codeplug is now ready to be written to the radio.

Status

4/15/2023 5:27 PM